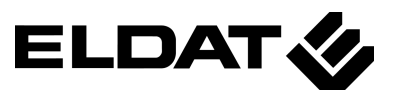

# **APP**MODULE **Quick Reference Guide**

(STATUS 01.2025)

Item no. **RGK03ENS50A01** (14501 - BAB TECHNOLOGIE GmbH)

**Factory settings**

User name: admin<br>Password: admin Password:

Default IP: **192.168.1.224**

**………………………………………….**

**ELDAT EaS GmbH** Schmiedestraße 2 DE - 15745 Wildau

Telefon: +49 (0) 3375 / 9037-0 Telefax: +49 (0) 3375 / 9037-90

info@eldat.de www.eldat.de

Manufacturer: BAB TECHNOLOGIE GmbH Hafenpromenade<sup>1</sup> DE - 44263 Dortmund

info@bab-tec.de www.bab-tec.de

Made in Germany

## **SAFETY INFORMATION**

**Electronic devices may be mounted and assembled by qualified electricians only. The applicable accident prevention regulations shall be observed.** 

- 1) Bus connecting terminal KNX/TP (SMA female connector for ELDAT antenna)
- 2) Connecting terminal for voltage supply
- 
- 3)  $\overline{R}$  $\overline{1}$ -45 connector for Ethernet LAN<br>4) USB port for ETS Inside license dor<br>5) Signal LEDs USB port for ETS Inside license dongle Signal LEDs

- **Network technology skills are required for the initial operation.**
- **The choked KNX bus voltage must not be used as operating voltage 12–32 V DC.**
- **The APPMODULE Registration Key is located on a sticker on the back side of the device and in this quick reference (see above).**
- **Please keep this key carefully. It is necessary for registration in the BAB APP MARKET.**
- **The device may only be operated with the specified operating voltage. Applying a higher operating voltage may result in damage to the device.**
- **If the device is connected to the Internet, please observe the common safety measures in order to protect it from unauthorized access (firewall rules, passwords etc.).**
- Switch on the power supply. Check the status LEDs.
- Switch on bus voltage. The BCU is not programmed via an ETS application, but via the web interface.
- Mount antenna and ensure sufficient reception.

It takes approx. **2 minutes** to start the **APPMODULE** 

**Failure to observe these instructions can result in damage to the device, fire or other dangers. The quick reference guide is part of the product and must remain with the end user.**

**………………………………………….**

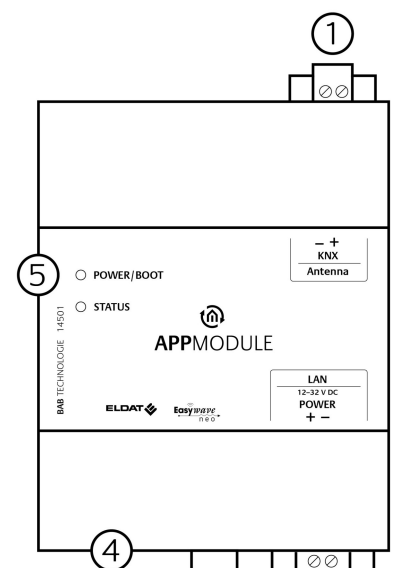

#### $(2)$  $\circled{3}$

# **DEVICE STRUCTURE**

**Figure 1: circuit diagram**

- Click "Start Button" --> "Control Panel" --> "Network".
- Select "Network Connection", then "LAN Connection".
- Click on "Properties".
- Select "Internet protocol Version 4 (TCP/IPv4)" and click "Properties" again.
- Note the current IP address settings (make a note or a screenshot). In our example, we refer to the 192.168.178.xx.
- Now change the IP address settings (IP address and subnet mask) to the IP address range of the **APP**MODULE.

**………………………………………….**

## **INFORMATION FOR QUALIFIED ELECTRICIANS**

### **Mounting of the device**

- Snap the device onto the mounting rail according to DIN EN 60715.
- The device heats up in operation. Please observe the maximum ambient temperature and provide sufficient

heat dissipation.

### **Connection of the device (figure 1)**

- For KNX: Connect bus line with the bus connecting terminal (1).
- Connect antenna for SMA female connector for ELDAT antenna (1).
- Connect voltage supply with the screw-type terminal (2) according to label (observe power consumption and polarity).
- Plug network line (LAN) in the RJ45 female connector (3).

For factory settings, the login data is as follows: User name: **admin** Password:

### **Final preparations**

**………………………………………….**

## **OPERATING STATUS INDICATION**

The **APP**MODULE has two Duo LEDs ("Power/Boot" and "Status"). Each Duo LED has a green and a red LED.

## **POWER / BOOT LED**

## **STATUS LED**

**………………………………………….**

## **ESTABLISHING CONNECTION**

#### **Adjusting the network settings of your computer (Windows):**

- $\Rightarrow$  Google Chrome
- $\Rightarrow$  Mozilla Firefox
- $\Rightarrow$  Apple Safari  $\Rightarrow$  Microsoft Edge
- **FIRMWARE UPDATES**

#### Example of a valid configuration for the factory settings of the **APP**MODULE: **Free IP-Address for PC:** 192.168.1.100 **Sub netmask:** 255.255.255.0

• Confirm your input with "OK".

Now the IP address settings of the **APP**MODULE can be changed to the IP address range in which the **APP**MODULE is to be operated.

- Connection: Power supply via screwtype terminal up to  $3.\overline{3}$  mm<sup>2</sup>
- Connection: KNX via screw-type terminal up to 1.5 mm<sup>2</sup>
- Ambient temperature:-5 to +35 °C

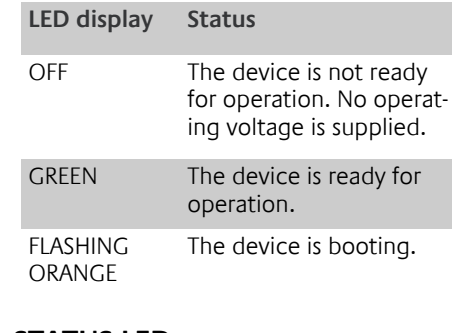

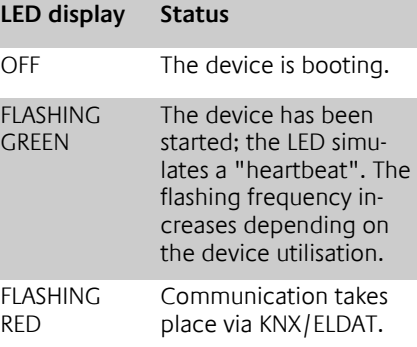

**ELDAT EaS GmbH hereby de**clares that the radio equipment type RGK03 is in compliance with Directive 2014/53/EU. The full text of the EU declaration of conformity is available at the following Internet address: www.eldat.de

We reserve the right to make technical and formal changes to our product in the interest of technical progress.

**………………………………………….**

# **RETRIEVE THE WEB INTERFACE**

The **APP**MODULE is configured via its web interface, so it can be configured using a web browser.

In order to access the web interface, please proceed as described below:

- Open a browser and enter the IP address of the **APP**MODULE (192.168.1.224) into the address line.
- You will reach the **APP**MODULE start page. The "Log In" unlocks the "Configuration" functions whereas "Information" shows general system information.

## **Please note that if the password is lost, the device cannot be reset for safety**

- **reasons.**
- Log in to the web interface with the user data: "Log in".
- You can then also access the "Configuration" menu item.
- To return to the main menu, just click on the header graphic.

#### **Adjusting the network configuration of the APP MODULE**

- Click on "Configuration".
- Open the "*Network*" menu.

The following settings are available: **DHCP**

Automatically obtains the network settings. A DHCP server must be available in the local network.

### **IP-Address/ Subnet mask / Gateway**

Static IP address configuration consists of the IP address, subnet mask and gateway.

### **Example Configuration:**

**IP-Address: 192.168.178.224 Subnet mask: 255.255.255.0 Gateway: 192.168.178.1**

#### **Without a correct gateway entry, the device will not be able to communicate with the Internet.**

#### **DNS Server**

DNS is the abbreviation for Domain Name System. The DNS server converts Internet addresses IP addresses.

#### **Without a valid DNS entry, Internet based services will not work.**

#### **NTP Server**

NTP is a free service for synchronising the system time of Internet-compatible devices. NTP Server List: e.g. http:// www.pool.ntp.org/zone/europe Click on "Save Configuration" to apply the settings to the device.

#### **If necessary, adjust the previous IP address of the computer again.**

**Locate the device in the network** Using BAB STARTER, you can search for devices in the local networks: http://www.bab-tec.de/starter/en

**………………………………………….**

## **RETRIEVE THE DOCUMENTATION**

For more information, see the link "Documentation", which can be found on the start page of the device.

**………………………………………….**

## **NOTES FOR BROWSER USE**

For access to the web interface, please

use one of the following browsers:

**………………………………………….**

# We inform you about new firmware for

the **APP**MODULE in our newsletter or on our homepage.

**………………………………………….**

# **GENERAL INFORMATIONS**

## **External access via**

**PLUG&PLAY VPN**

The configuration menu is located in the web interface under the REMOTE ACCESS

menu.

Further information on setting up, configuring and using the Plug & Play VPN solution can be found in the separate docu-

ment at:

https://bab-tec.de/hooc/

### **Disposal instructions**

Waste electrical products should not be disposed of with household waste! Dispose of  $\rightarrow$  the waste product via a collection point for electronic scrap  $\blacksquare$  or via your specialist dealer. Put the packaging material into the recycling bins for cardboard, paper and plastics.

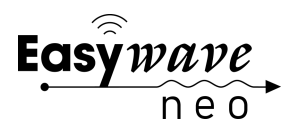

**………………………………………….**

# **TECHNICAL DATA**

- Operating voltage: 12–32 V DC
- Maximal power consumption: - at 12 V DC: 300 mA - at 24 V DC: 150 mA
- Typical power consumption: <= 5 W

### **MECHANICAL DATA**

- Assembly: Modular device (REG) housing 4 MW
- Dimensions (W x H x D) in mm: 72 x 90 x 63
- Housing: Plastic
- Degree of protection: IP20 (according to EN 60529)

## **ELDAT SPECIFICATION**

- Operating frequency: 868.3 MHz
- Range:
- approx. 150 m in an open field  $\cdot$  approx. 30 m in buildings
- Input objects: 128
- Output objects: 128
- External antenna: 2.50 m cable, magnetic base and SMA connector

**………………………………………….**

## **CONFORMITY**

**………………………………………….**

### **WARRANTY**

Within the statutory warranty period we undertake to rectify free of charge by repair or replacement any product defects arising from material or production faults.

If, despite correct handling, faults or malfunctions occur or if the product was damaged, please contact your retailer or the manufacturer.

## ELDAT EaS GmbH

Schmiedestraße 2 15745 Wildau Germany

Phone: +49 (0) 33 75 / 90 37-310

Internet: www.eldat.de<br>F-mail: info@eldat.de info@eldat.de

UM500128\_0225 DE/EN